## **[21-27] Comment revenir sur une demande en cas d'erreur lors de l'envoi de la demande en signature ? - FAQ**

Si les coordonnées du signataire sont erronées (représentant légal ou le délégataires) lors de l'envoi de la demande en signature, il est nécessaire de refuser la signature en cliquant sur « Refuser de signer », dans le mail de signature reçu.

Cela changera l'état de la demande à « Création - Création de la demande ».

Une fois la demande en « Création », vous devez :

Modifier le bloc « Représentant légal » (depuis la fiche établissement)

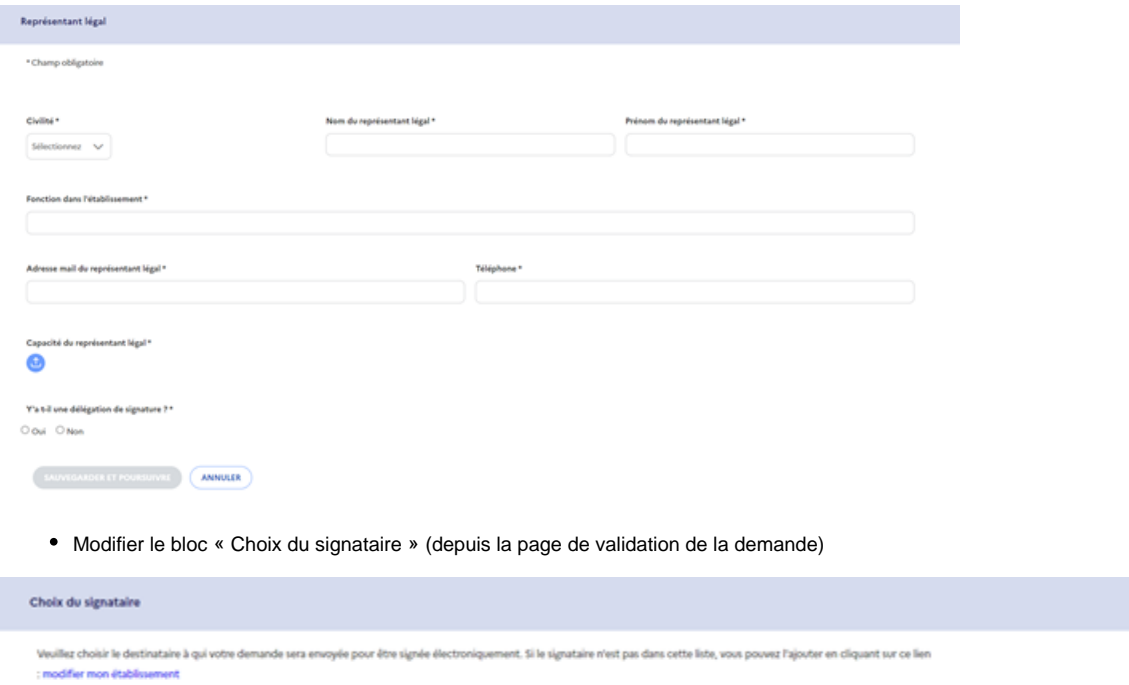

Signataire Choisir un signataire  $\quad \lor \quad$ 

Ces blocs permettent d'apporter des modifications (numéro de téléphone, mail, nom, prénom…) sur le représentant légal ou le délégataire.

**Remarque** : Une fois la demande signée, il n'est plus possible de modifier le choix du signataire.